# **Ubercart 2.0 – 2.4**

Implementation Manual

ICEPAY 9/19/2011

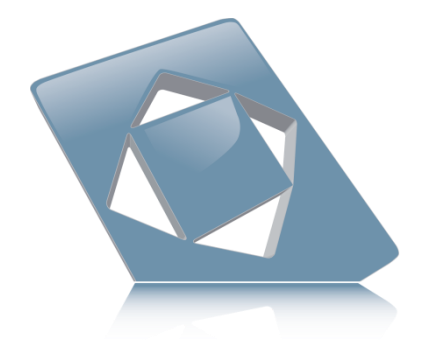

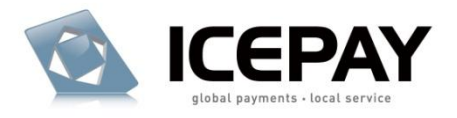

# **Index**

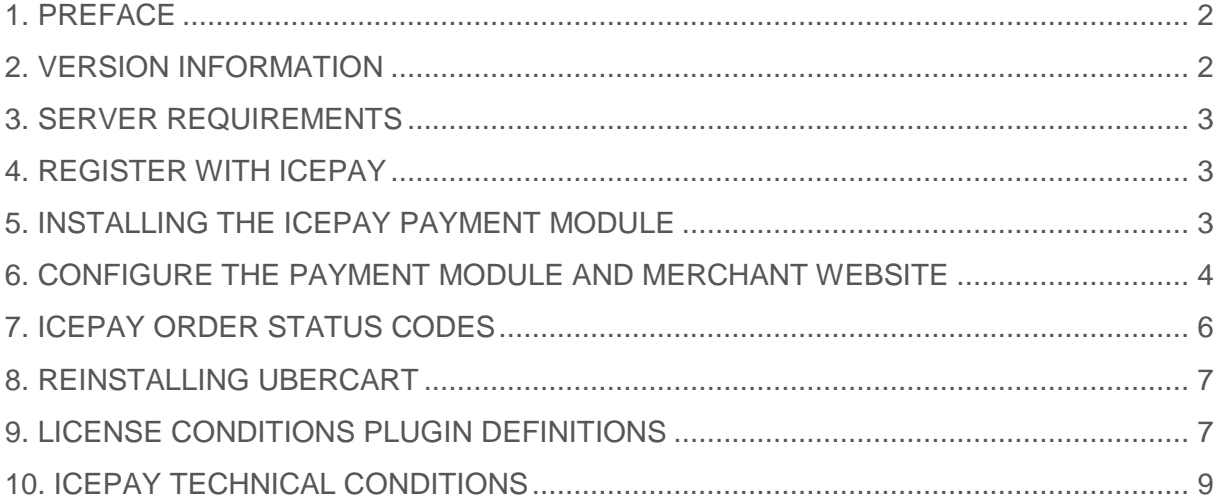

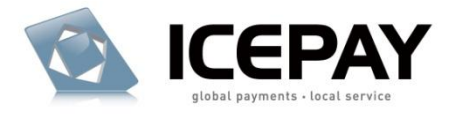

### <span id="page-2-0"></span>**1. PREFACE**

This document describes the steps needed in order to install the ICEPAY payment module.

### <span id="page-2-1"></span>**2. VERSION INFORMATION**

2.1 ICEPAY PAYMENT MODULE VERSION Version 1.1.2

2.2 COMPATIBILITY

Module 1.0.0 Compatible and tested with: Drupal 6.0 – 6.15 Ubercart 2.0 – 2.12

Module 1.1.1 Compatible and tested with: Drupal 6.0 – 6.19 Ubercart 2.0 – 2.4

Module 1.1.2 Compatible and tested with: Drupal 6.0 – 6.19 Ubercart 2.0 – 2.4

#### 2.3 ABOUT THIS MODULE

This module includes in fact the Main ICEPAY payment gateway, also known as Basicmode, as well as 9 individual payment methods. You can activate any or none of the ICEPAY modules but you must have configured the main ICEPAY module. The advantage of using the ICEPAY gateway module is that it will always be up to date and will show the payment methods relative to the user. As Ubercart does not support multiple currencies by default (without any modifications or third party tools) caution is advised in configuring the modules. You are able to lock all the payment methods to one currency, so don"t offer payment methods using a different type of currency. Pay by SMS is offered as a payment method but it is important to know payments made by SMS can only be specific amounts and those are different for each country. The URLs generated for the Merchant are using the query string, they will also work with a website using the Drupal URL rewrites.

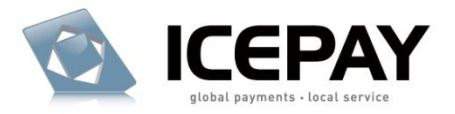

### <span id="page-3-0"></span>**3. SERVER REQUIREMENTS**

PHP 5 is required for the API

# <span id="page-3-1"></span>**4. REGISTER WITH ICEPAY**

4.1 Visit the ICEPAY website at [http://www.icepay.eu](http://www.icepay.eu/) and sign-up for an account.

4.2 You will receive an e-mail notification once your account has been approved. The e-mail will contain your log-in details for the website.

# <span id="page-3-2"></span>**5. INSTALLING THE ICEPAY PAYMENT MODULE**

#### 5.1 UPGRADING

If you already have a previous version of the ICEPAY module installed, upload the new module files and overwrite the old ones, go to your admin and check the settings.

#### 5.2 TRANSFER THE FILES TO YOUR WEBSERVER

5.2.1 You require an FTP client to upload the extracted files to your webserver. Contact your hosting company for FTP details.

5.2.2 Upload the uc\_icepay folder to the /modules folder of the Drupal directory root.

5.2.3 Change the writing privileges of the uc\_icepay/logs folder to fully writeable. (CHMOD 777)

#### 5.3 INSTALLATION

- 5.3.1 Log-in to your Drupal website as an administrator
- 5.3.2 Go to Administer
- 5.3.3 Go to Site Building
- 5.3.4 Go to Modules
- 5.3.5 Scroll to Ubercart payment
- 5.3.6 Activate Icepay Payment Gateway and Save configuration

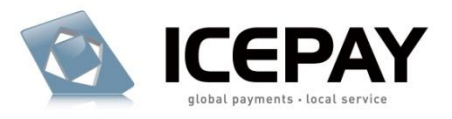

# <span id="page-4-0"></span>**6. CONFIGURE THE PAYMENT MODULE AND MERCHANT WEBSITE**

#### 6.1 THE ICEPAY PAYMENT MODULES

6.1.1 Log-in to your Drupal website as an administrator (If you haven"t already)

6.1.2 Go to Administer

6.1.3 Go to Store administration

6.1.4 Go to Payment settings

6.1.5 Click on Payment methods.

6.1.6 A list of payment methods will be displayed, 10 of those are ICEPAY payment methods. You don"t have to activate any of them but you must at least configure the main ICEPAY payment method,the settings are used by all other ICEPAY related payment methods.

6.1.7 Click on ICEPAY Settings and read 6.2 for details about the settings. 6.1.8 Configure all the Payment methods individually and read the descriptions on screen carefully.

6.1.9 Save your settings and perform a test transaction to ensure everything is working properly.

6.1.10 Contact your account manager to activate your merchant.

#### 6.2 ICEPAY MAIN MODULE SETTINGS

#### 6.2.1 Module information

Use this information to check for updates of the module or when contacting support.

#### 6.2.2 Merchant ID

You receive a Merchant ID after creating a Merchant in your [www.icepay.eu](http://www.icepay.eu/) account, you will need the URLs generated below to create one. Read 6.3 on how to create your Merchant.

#### 6.2.3 Secret code

The Secret Code will also be displayed after creating the Merchant account. Keep the Secret Code safe.

#### 6.2.4 Curreny

Select the currency you will be using for your ICEPAY payments. Since the module only supports one currency, it is important to turn off the payment methods which are using a different type of currency.

#### 6.2.5 Country

Select a country or select User select. The payment methods will be linked to this country, such as Pay per SMS will utilize the local phone number and Direct E-Banking will only allow payments of local accounts. When using User select you"ll leave the payment method country to be chosen by the customer in checkout.

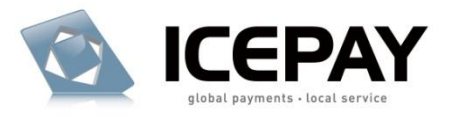

#### 6.2.6 Language

The language displayed on the payment screens.

#### 6.2.7 Mailing

Regardless of the selected option, an e-mail with order details will always be sent to customer and store holder. The default Ubercart mails will be used.

- Always on status updates, an e-mail notification will be sent to the customer when the status of a payment changes.

- Only when payment is received, an e-mail notification of the status update will only be sent when the complete amount has been paid

- Don"t send on status updates

#### 6.2.8 Title of payment method

You can change the title of the payment method displayed in checkout If you so choose.

#### 6.2.9 Payment method description

This information will be displayed after selecting the payment method.

#### 6.2.10 Show images of payment methods

Displays the icon of the payment method in checkout.

#### 6.2.11 Show icepay statement to customer

Displays information about ICEPAY to the customer, the statement informs the customer the payment is secure. This has been proved useful information for customers that never heard of ICEPAY.

#### 6.2.12 Log to files

When checked and the folder is writable, payment (postback) data will be logged to files on your server. Change the writing privileges of the folder logs on your server to fully writable (CHMOD777). A .htaccess file is included in the folder to block access from people using a browser. The logs folder can be found within the uc\_icepay folder

#### 6.2.13 Use api https protocol

When checked, the API will use a HTTPS protocol to receive the payment URL from ICEPAY. SSL is required on your server.

#### 6.2.14 IP check on postback

ICEPAY sends the payment data via postbacks, by checking this option the postback script will only allow the IP ranges of the ICEPAY servers.

#### 6.2.15 Merchant urls

These settings cannot be changed. These are generated by using the current shop URL and displayed in a text input field to simplify copy-pasting. Use these URLs to create a Merchant on [www.icepay.eu,](http://www.icepay.eu/) read 6.3 for more information.

#### 6.2.16 Additional settings

Within the uc\_icepay folder is a folder called settings, you"ll find a file called language.php in there. The file contains texts displayed within the ICEPAY module, you can change these strings to whatever you like. The default

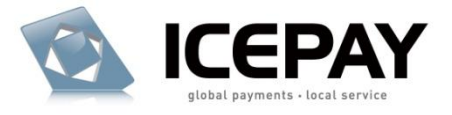

language is English but we also included a Dutch language version, to use the Dutch version; delete the

language.php file and rename the NL-language.php file to language.php.

#### 6.3 CONFIGURE YOUR ICEPAY MERCHANT WEBSITE

6.3.1 Log in to your ICEPAY account at [www.icepay.eu](http://www.icepay.eu/) and browse to the Merchant Manager.

6.3.2 Add a new website or edit an existing website.

#### 6.3.3 Website name

This field should be entered with a descriptive text. It is recommended to use the domain name of your shop website, e.g. yourdomain.com

#### 6.3.4 URL completed

Please use the URLs generated by the module.

#### 6.3.5 URL error

Please use the URLs generated by the module.

#### 6.3.6 URL notify

Please use the URLs generated by the module.

6.3.7 Save the information.

6.3.8 If no errors occur you are able to view your Merchant Website information and Implementation data. You require the Merchant ID and Secret code to complete the setup in your ICEPAY payment module.

### <span id="page-6-0"></span>**7. ICEPAY ORDER STATUS CODES**

The ICEPAY module will use its own set of status codes, it is possible to rename these in Ubercart if desired.

#### Preparing[icepay]

The order is created in checkout and the customer was redirected to a payment method screen.

#### Open [icepay]

The customer completed their payment with the payment method but the money has not yet been received. For example a bank transfer might take a few days from the time of the order to the receiving of the payment.

#### Succes [icepay]

The payment has been received.

#### Error [icepay]

Read the error message for more information about the error.

#### Refund [icepay]

A payment has been successfully refunded.

#### Chargeback [icepay]

The consumer has filed a chargeback via their issuing bank.

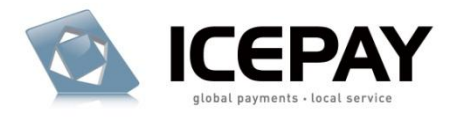

## <span id="page-7-0"></span>**8. REINSTALLING UBERCART**

If you are reinstalling Ubercart with the ICEPAY module, you must create a new ICEPAY Merchant for the reinstalled shop. To create a new Merchant website read step 6.3

# <span id="page-7-1"></span>**9. LICENSE CONDITIONS PLUGIN DEFINITIONS**

#### ICEPAY PLUGIN:

The software product provided by ICEPAY B.V. on an "as is" basis without any warranty of any kind.

#### LICENSE:

A written public act of the Dutch central bank or other governmental body which provides ICEPAY B.V. with these rights.

#### USER LICENSE CONDITIONS PLUGIN

This User License Agreement applies to the use of this ICEPAY Plugin, as supplied by ICEPAY B.V. (further referred to as ICEPAY B.V.). BY USING ICEPAY PLUGIN YOU FULLY AGREE TO THE CONDITIONS OF THIS USER LICENSE AGREEMENT. IF YOU DO NOT AGREE TO THIS LICENSE AGREEMENT, YOU SHOULD REFRAIN FROM USING THE ICEPAY PLUGIN.You may only use the ICEPAY Plugin if such is directly obtained from ICEPAY B.V. and downloaded from [www.icepay.eu](http://www.icepay.eu/) and if you or the organization where you work has entered into an official contract with ICEPAY B.V. and therefore is a Customer in accordance with these conditions.This User License Agreement and the use of the ICEPAY Plugin are governed by the laws of The Netherlands. Any disagreement will be placed before a qualified court in The Hague, The Netherlands. The United Nations Convention on Contracts for the International Sale of Goods (CISG) is not applicable.

#### USER LICENSE ICEPAY PLUGIN

ICEPAY B.V. grants Customer the non-exclusive right to use this ICEPAY Plugin and corresponding documentation.The license shall go into effect after Customer has fulfilled all its obligations.The license is limited exclusively to own use of the ICEPAY Plugin for the agreed upon Central Processing Unit(CPU), number of users, servers, websites, 0900 numbers, and/or workstations. If no limitations have been agreed upon, the license will be limited to the CPU on which the ICEPAY Plugin was first installed and the number of users,servers, websites, 0900 numbers, and/or workstations will be limited to 1 (one). Customer is allowed to make one back-up copy of the ICEPAY Plugin for safety purposes only, if a back-up is not provided for by ICEPAY B.V. This license for this ICEPAY Plugin is limited to the object code. Rights to the source code are not provided, unless explicitly agreed upon otherwise in writing. The license with regard to this ICEPAY Plugin for which ICEPAY B.V. has a

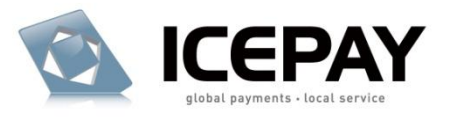

License is limited to use within the framework of the applicable License. It is prohibited for Customer directly or indirectly (through a third party) to copy or duplicate the ICEPAY Plugin in any way, without the prior written approval from ICEPAY B.V. The license to use the ICEPAY Plugin cannot be transferred to any third party (third parties also include holding, affiliated, and/or subsidiary companies). Customer does not have the right to make the ICEPAY Plugin available, under any title or in any way whatsoever, to any third party (third parties also include holding, affiliated, and/or subsidiary companies).Customer is authorized to alter (in the source code) the ICEPAY Plugin. Any alterations are the sole responsibility and risk of Customer. All work performed by ICEPAY B.V. related to a support question on an ICEPAY Plugin whose code has been changed (to some extent, however small) shall be charged to Customer on the basis of actual costs in accordance with the standard rates of ICEPAY B.V.

#### WARRANTY DISCLAIMER

The ICEPAY Plugin is made available on an "as is" basis only and without any warranty or indemnity of any kind.ICEPAY B.V. makes no warranties, conditions, indemnities, representations or terms, express or implied, whether by statute, custom, or otherwise as to any other matters, including but not limited to non-infringement of third party rights, integration, accuracy, security, availability, satisfactory quality, merchantability or fitness for any particular purpose.

#### LIMITATIONS TO INDEMNIFICATION & LIABILITY

Customer agrees to indemnify ICEPAY B.V. from all liability, losses, actions, damages or claims (including all reasonable costs and attorney costs) which flow forth or are regarding the use or dependency upon the ICEPAY Plugin. Under no circumstances will ICEPAY B.V. be liable to Customer, or any other person or entity, for any loss of use, revenue or profit, lost or damaged data, or other commercial or economic loss or for any direct, indirect, special, statutory, or consequential damages whatsoever related to the use or reliance upon ICEPAY Plugin, even if advised of the possibility of such damages or if such damages are foreseeable. This limitation shall apply to each breach of this User License Agreement by ICEPAY B.V.

#### ADDITIONAL WORK & SUPPORT

All activities that ICEPAY B.V. must perform upon request of Customer related to the use of the ICEPAY Plugin, which has been made available at no charge, shall be invoiced as additional work (or support) on the basis of actual costs according to the applicable rates of ICEPAY B.V(Future) incompatibility problems (products are unable to interoperate with each other) can be resolved on the basis of additional work.It will be assumed that Customer has agreed with the performance of additional work and the connected costs, if Customer has allowed additional work to take place without raising objections in writing prior to the commencement of additional work.

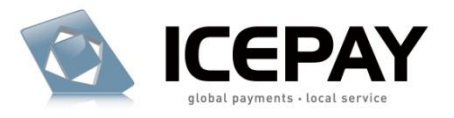

#### INSTALLATION AND IMPLEMENTATION

ICEPAY B.V. will only install and/or implement the ICEPAY Plugin or have it installed and/or implemented if agreed upon in writing. Prior to installation and/or implementation Customer will see to it, at its own expense, that all conditions required by ICEPAY B.V. have been met in order to ensure a successful installation and/or implementation. Customer will ensure and is entirely responsible for fulfilling the conditions of the necessary software licenses in order to let installation and/or implementation take place legally.

#### **DURATION**

This agreement is effective as of the moment of acceptance and may be terminated at any time by ICEPAY B.V. whereby a notice period of one week shall apply.

#### GENERAL CONDITIONS/APPLICABILITY

The General Conditions ICEPAY apply to the agreement. The applicability of purchase conditions or any other conditions from Customer or third parties is, then, expressly rejected by ICEPAY B.V. Customer explicitly declares to have received the General Conditions ICEPAY and to agree with the General Conditions ICEPAY.

### <span id="page-9-0"></span>**10. ICEPAY TECHNICAL CONDITIONS**

10.1 i-Frame

It is not allowed to load ICEPAY within a I-Frame.

**You're done!**

ICEPAY Wishes You Good Luck with Your e-Business!